### **WPF**及**Sliverlight**版**Tiles**概述

通过Tiles您可以创建**WPF**及**Sliverlight**版拼接显示和导航中心,它可以帮助您在app中实现同windows8开始界面一样的 视觉体验,同时支持采用两种瓷贴控制方式实现平滑的动画和实时更新。帮助您通过连接不同的瓷贴容器实现个性化的 用户布局。 **WPF及Silverlight版Tiles**概述<br><br>myTiles®可以创**ewpF及Sliverlight版Tiles**概述<br>myTiles®可以创ewpF&Sliverlight版排接显示和导航中心,它可以帮助您在app中实现同windows8开始并面一样的<br>NX<sup>C体验,同时支持采用两种意贴控制方式实现平滑的动画和实时更新。帮助您通过连接不同的意贴容器实现个性化的<br>用户布局。<br>◆ 关于 ComponentOne Studio S</sup>

### **WPS**及**Sliverlight**版帮助文档

### 入门

- **关于 ComponentOne Studio WPF Edition**安装, 授权, 技术支持, 命名空间和控制工程的创建, 请参 阅 [Getting Started with WPF Edition](http://helpcentral.componentone.com/nethelp/c1studiowpf/)。
- **关于 ComponentOne Studio Silverlight Edition**安装,授权,技术支持,命名空间和控制工程的创建,请参

## 快速入门 しゅうしょう しゅうしゅう しゅうしゅう しゅうしゅう しゅうしょく

快速入门可以帮助您顺利运行**WPF**及**Sliverlight**版**Tiles**,在快速入门中您需要在Visual Studio中创建一个新的工程,添 加**WPF**及**Silverlight**版**Tiles**控件到您的应用程序中并个性化设置控件的外观和活动。

您可以在您的应用程序中包含C1Tile和C1SlideTile控件,获取更多的信息,请参阅**C1Tile**和**C1SlideTile**。

- 第一步:建立瓷贴应用程序
- 第二步:添加Tiles到应用程序
- 第三步: 运行Tiles应用程序

### 主要特性 しょうしょう しゅうしょう しゅうしょう しゅうしゅう しゅうしょく

WPF及Sliverlight版Tile包含以下特有功能:

● 创建翻转及滑动瓷贴

通过**C1FlipTile(**仅适用**Silverlight)**和**C1SlideTile**控制,您可以利用滑动或者翻转动画(仅适用**Silverlight**)创 建瓷贴并以此来选择需要的内容,以此简化您的模板设计并提供内容控制,这些更新和动画均可以自动处理。

● 熟悉的Windows 8 实时瓷贴特性

**WPF**及**Sliverlight**版瓷贴控件的设计灵感来源于Windows Stroe及Windows Phone apps中广泛使用的Modern-UI 风格,每个瓷贴控件体现了同Windows8及Windows Phones apps开始界面一样的实时交互风格,这就意味着只 需要动动手指选择瓷贴,您的app就可以提供给用户熟悉的界面风格。

实时更新 いっこうしょう しょうしょう しゅうしょく かんしゅう しゅうしゅう かいしゅう しゅうしゅう

**C1Tiles**可以提供翻转,滑动及显示"实时"更新的内容,您可以通过使用**C1TileService**静态类和 **UpdateInterval**属性轻松的控制更新时间的间隔。

多样的容器嵌入

**C1Tiles**可以在任何的ItemsControl容器中嵌入,如**C1TileListBox**,标准**WrapPanel**及**ListBox**控件。因此您可以 在数据邦定的相关场景中使用**C1Tiles**,每个容器可以采取不同的方法来组织多个**C1Tiles**以帮助您设计出丰富多 样的界面。

提供不同的尺寸

瓷贴的大小可以不同,不同类型和大小的瓷贴可以组合创构造出个性化的界面呈现,满足您的应用程序个性化需 求。

### 第一步:建立瓷贴应用程序

这一步中您可以在Visual Studio中使用**WPF**及**Silverlight**版**Tiles**创建一个应用,在应用中添加一个包含**C1Tiles**控件 的**C1TileListBox**,具体参阅以下步骤:

- 1. 在Visual Studio中,选择文件|新建|项目。
- 2. 新建项目对话框中,在左侧控制板中的语言下选择**Windows**,再从模板列表中选择**WPF**和**Silverlight**应用。通 过输入名称并点击确认完成项目创建, MainPage.xaml页面会被打开。
- 3. 在解决方案管理器窗口中右键点击项目,选择添加引用。
- 4. 在引用管理对话框中,定位并选择C1.WPF.dll或C1.Silverlight, C1.WPF.Tile.dll或C1.Silverlight.Tile.dll, 点击 确定添加引用到您的项目中。
- 5. 添加XAML命名空间到Window(WPF)或UserControl(Silverlight),通过以下的标记:

xmlns:c1="http://schemas.componentone.com/winfx/2006/xaml"

这是统一的命名空间,可以帮助您应用大多数的**ComponentOne WPF**和**Silverlight**控件,而不用添加多用命名 空间。Window或UserControl标记现在可以简化如下:

#### WPF XAML

```
<Window xmlns:c1="http://schemas.componentone.com/winfx/2006/xaml"
x:Class="C1WPFTileCS022813.MainWindow"
xmlns="http://schemas.microsoft.com/winfx/2006/xaml/presentation"
xmlns:x="http://schemas.microsoft.com/winfx/2006/xaml" Title="MainWindow"
Height="350" Width="525">
```
#### Silverlight XAML

```
<UserControl xmlns:c1="http://schemas.componentone.com/winfx/2006/xaml"
x:Class="C1WPFTileCS022813.MainWindow"
xmlns="http://schemas.microsoft.com/winfx/2006/xaml/presentation"
xmlns:x="http://schemas.microsoft.com/winfx/2006/xaml" Title="MainWindow"
Height="350" Width="525">
```
6. 在<Window>标签与<Grid>标签之间添加下列标记:

#### WPF XAML

```
<Window.Resources>
```

```
 <Style x:Key="listBoxItemStyle" TargetType="ListBoxItem">
         <Setter Property="c1:C1TileService.PointerDownAnimation" Value="True"/>
             <Setter Property="Padding" Value="5" />
    </Style>
   <Style TargetType="c1:C1Tile" x:Key="baseTileStyle">
         <Setter Property="Background" Value="#FFC410" />
        <Setter Property="Foreground" Value="White"/>
        <Setter Property="FontSize" Value="80"/>
        <Setter Property="HeaderForeground" Value="White"/>
        <Setter Property="HeaderFontSize" Value="12"/>
        <Setter Property="BorderThickness" Value="0" />
        <Setter Property="Width" Value="280" />
        <Setter Property="Height" Value="200" />
    </Style>
   <Style TargetType="c1:C1Tile" BasedOn="{StaticResource baseTileStyle}">
    </Style>
   <Style TargetType="c1:C1SlideTile" BasedOn="{StaticResource baseTileStyle}">
    </Style>
</Window.Resources>
```
#### Silverlight XAML

```
<UserControl.Resources>
         <Style x:Key="listBoxItemStyle" TargetType="c1:C1ListBoxItem">
             <Setter Property="c1:C1TileService.PointerDownAnimation"
Value="True"/>
```
#### </Style>

```
<Style TargetType="c1:C1Tile" x:Key="baseTileStyle">
             <Setter Property="Background" Value="#FFC410" />
             <Setter Property="Foreground" Value="White"/>
             <Setter Property="FontSize" Value="80"/>
             <Setter Property="HeaderForeground" Value="White"/>
             <Setter Property="HeaderFontSize" Value="12"/>
             <Setter Property="BorderThickness" Value="0" />
             <Setter Property="Width" Value="280" />
             <Setter Property="Height" Value="200" />
         </Style>
        <Style TargetType="c1:C1Tile" BasedOn="{StaticResource baseTileStyle}">
         </Style>
        <Style TargetType="c1:C1SlideTile" BasedOn="{StaticResource
baseTileStyle}">
         </Style>
        <Style TargetType="c1:C1FlipTile" BasedOn="{StaticResource
baseTileStyle}">
         </Style>
     </UserControl.Resources>
```
将以上标签添加到程序的外观风格中。

- 7. 将光标放置于<Grid>与</Grid>标签之间,导航到Toolbox并双击**ListBox**控件添加到页面中。
- 8. 更新ListBox标记,显示如下:

```
XAML
<ListBox ItemContainerStyle="{StaticResource listBoxItemStyle}"
ScrollViewer.HorizontalScrollBarVisibility="Disabled" >
    <ListBox.ItemsPanel>
        <ItemsPanelTemplate>
                   <c1:C1WrapPanel/>
        </ItemsPanelTemplate>
    </ListBox.ItemsPanel>
   <ListBox.Items>
   </ListBox.Items>
</ListBox>
```
本步中您可以创建一个WPF应用程序,在下一步您需要添加**WPF**及**Silverlight**控件到应用中。

### 第二步:添加**Tiles**到应用程序

在上一步中您创建了一个WPF应用,在这一步您将添加**WPF**和**Silverlight**控件。

完成以下步骤:

- 1. 将光标放置于<ListBox.Items></ListBox.Items>之间,导航到工具箱并双击**C1Tile**控件将它添加到页面中。
- 2. 更新**C1Tile**标记,显示如下:

```
XAML
```

```
<c1:C1Tile Content="1" Header="C1Tile" HeaderPadding="12" Padding="0"
HeaderBackground="#22000000" HorizontalHeaderAlignment="Stretch" />
```
此处标签添加了标题和内容文本,间距,标题背景颜色和标题对齐。

3. 在**C1Tile**下面添加以下标记:

#### XAML

```
<c1:C1SlideTile Content="2" HeaderPadding="12"
HorizontalContentAlignment="Stretch" VerticalContentAlignment="Stretch"
Padding="0" Header="C1SlideTile">
     <c1:C1Tile.ContentTemplate>
         <DataTemplate>
             <Border Background="#FFBC1C48" >
                 <TextBlock Text="{Binding}" VerticalAlignment="Center"
HorizontalAlignment="Center" />
             </Border>
         </DataTemplate>
     </c1:C1Tile.ContentTemplate>
    <c1:C1Tile.BackContentTemplate>
         <DataTemplate>
             <Border Background="#FF028541" >
                 <StackPanel VerticalAlignment="Center"
HorizontalAlignment="Center">
                     <TextBlock Text="{Binding}" Foreground="White"
HorizontalAlignment="Center"/>
                     <TextBlock Text="Back Content Template" Margin="0 -10 0 0"
FontSize="12" Foreground="White" HorizontalAlignment="Center"/>
                 </StackPanel>
             </Border>
         </DataTemplate>
     </c1:C1Tile.BackContentTemplate>
</c1:C1SlideTile>
```
注意此处标记添加了带有**ContentTemplate**和**BackContentTemplate**的**C1SlideTile**控件,**ContentTemplate**决 定了初始内容和控件的外观,**BackContentTemplate**决定了控件改变时控件的内容和外观。(在**C1SlideTile**情 况下,它从一个模板滑向另一个模板)。

4. 在**C1SlideTile**下面添加以下标记:

#### XAML

```
<c1:C1SlideTile Content="3" BackContent="Back Content 3" FontSize="36"
Header="C1SlideTile" HeaderPadding="12" Padding="0"/>
<c1:C1SlideTile Content="4" Header="C1SlideTile, SlideDirection = Right"
HeaderPadding="12" Padding="0" SlideDirection="Right"
HorizontalHeaderAlignment="Right"/>
<c1:C1SlideTile Content="5" Header="C1SlideTile" />
```
此标记添加了额外的C1Slide控件。

在此步中您添加**WPF**及**Silverlight**版**Tiles**控件到您的应用中。在下一步中,您将运行应用程序并看到它的实时呈现。

### 第三步:运行**Tiles**应用程序

在上一步中,您创建了一个WPF应用并添加和定制了**WPF**及**Silverlight**版**Tile**控件,接下来您将运行您的应用程序。

1. 选择调试|启动调试来运行您的应用程序,运行结果会与以下情形相似:

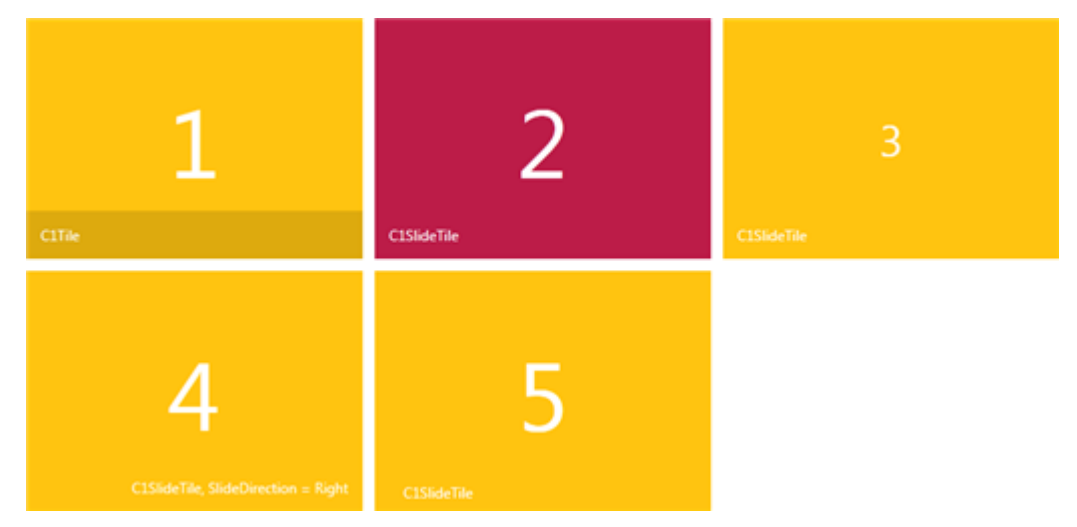

注意在上图显示的红色的**C1SlideTile**采用的是**ContentTemplate**,当瓷贴转变为**BackContentTempate**时,它会 变为绿色。

- 2. 观察每个控件的行为,**C1SlideTiles**在内容选择时会出现滑动效果。
- 3. 观察到一些**C1SlideTile**控件的滑动会有不同的方向,您可以通过更改**SlildeDirection**属性来设置方向。

恭喜您!您已经完成了**C1Tiles**控件的快速入门,在接下来的文档中,您将了解更多如何使用**WPF**及**Silverlight**版 **Tiles**控件的相关信息。

### **C1Tiles**的使用

以下主题给出了WPF及Silverlight版Tiles的使用概略:

- C1Tile控件
- C1SlideTile控件
- ContentTemplates及BackContentTemplates

**ContentTemplates**及**BackContentTemplates**

### **C1Tile**控件

**C1Tile**控件是一个带内容标题的动画控件,并且它模仿了Windows8的实时瓷贴活动,比如,创建一个基础**C1Tile**控件 下加入几个属性标签:

XAML <c1:C1Tile Content="1" BackContent="1" Header="C1Tile" HeaderBackground="#22000000" HeaderPadding="12" Padding="0" BorderBrush="#FF356A21" BorderThickness="2" />

下图显示了上述标记的结果,并指出了一些设置的属性:

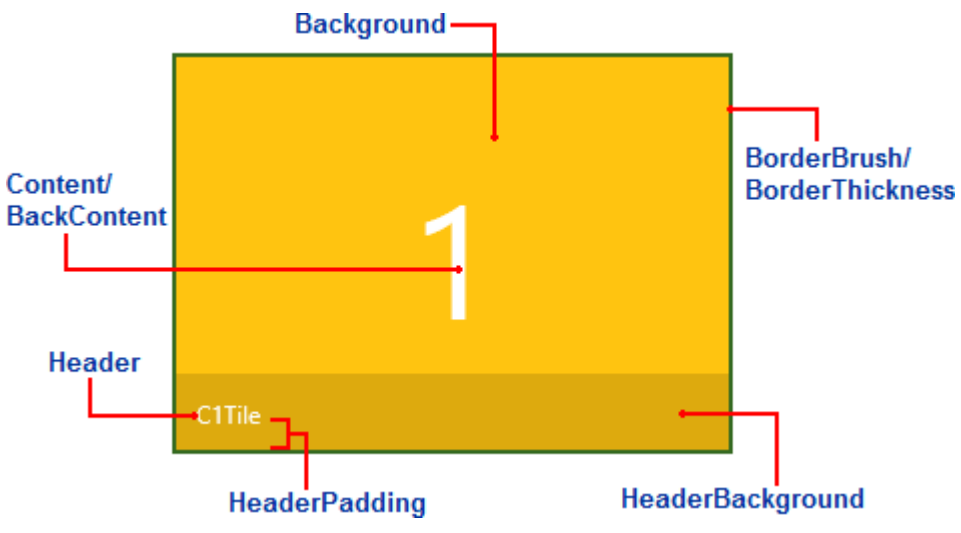

下述的属性可以在图/上述的标签中设置:

- **Content:** 此属性设置**C1Tile**控件的初始内容,在上图中,**Content**被设置为"1"。
- **BackContent:** 此属性设置了**C1Tile**控件可改变的内容,在上图中**BackContent**也被设置为"1"(与Content内容 相同),但如果**BackContent**属性被设置为另一个值,当瓷贴内容状态改变时会显示这个值。
- **Header:** 此属性设置了**C1Tile**控件的标题内容,默认情况下标题会显示在瓷贴的底部,在上图中,**Header**被设 置为"C1Tile"。
- **HeaderBackground:** 此属性设置标题背景的颜色和透明度,在上述例图中,**HeaderBackground**属性被设置 为"22000000",前两位数值表示颜色的透明度,后六位数值表示颜色为黑色。
- **HeaderPadding: HeaderPadding**属性设置Header值周围的边距值,在上述例图中**HeaderPadding**被设置 为"12",此处数值越大,Header属性内容离瓷贴的底边越远。
- Padding: Padding属性设置瓷贴中Content和Header周边的边距值,在上述例图中, Padding被设置为"0", 这表 示标题域将与瓷贴的底部平齐,这个值越大,Content和Header属性内容与瓷贴边距越远。
- BorderBrush: BorderBrush属性表示C1Tile控件边界的颜色, 在上述例图中此项值被设置为"#FF356A21", 显示 为绿色。
- BorderThickness: BorderThickness表示C1Tile周围的厚度, 在上述例图中此项值被设置为"2"。

### **ContentTemplates**及**BackContentTemplates**

您可以使用**ContentTemplates**及**BackContentTemplates**来制定**C1Tiles**控件外观。首先您需在**ContentTemplates**中 设置需要显示的初始内容,其次你需在**BackContentTemplates**中设置当瓷片滑动时需要显示的内容。

例如,下述标签将一个**ContentTemplates**和**BackContentTemplates**加入到一个**C1SlideTile**控件中:

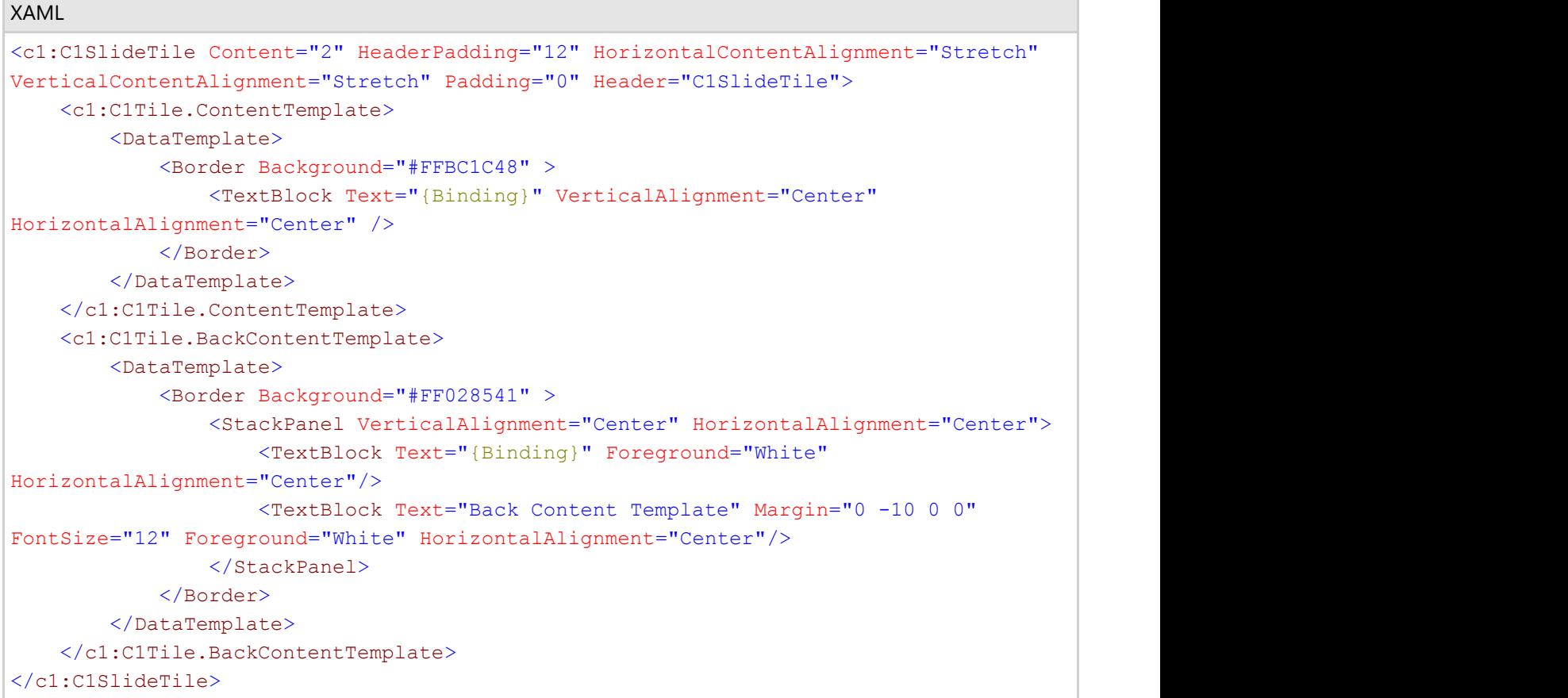

#### 在初始运行时,控件的初始外观如下图**ContentTemplate**显示:

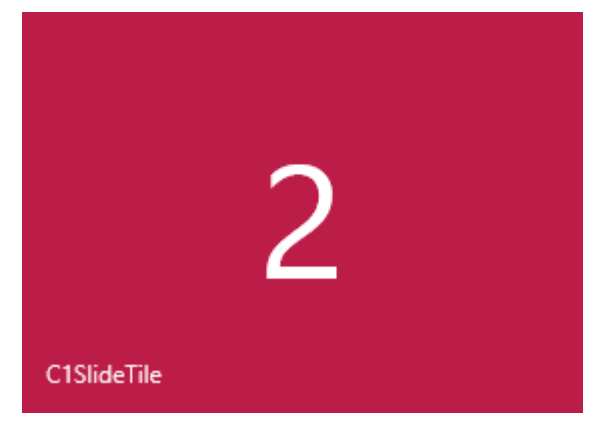

当转换为内容替换模板后,控件外观将如下图**BackContentTemplate**显示:

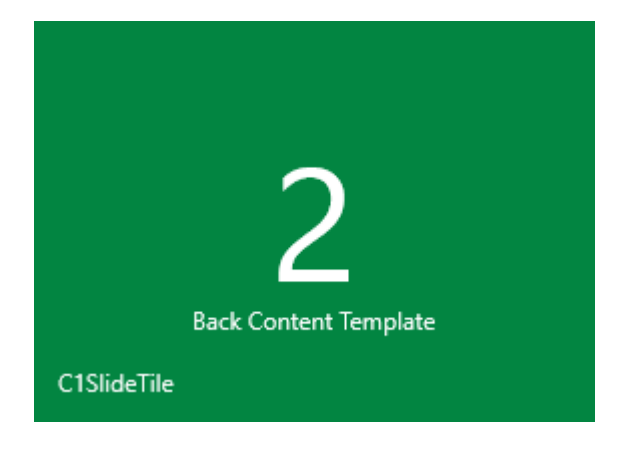

### **C1Tiles**任务帮助

如果您熟悉Visual Studio编程并且了解在一般情况下如何创建和使用WPF应用程序,您可以直接参考任务帮助。如果您 是初次使用**WPF**及**Silverlight**版**Tiles**产品,请先参考快速入门。

在使用**WPF**及**Silverlight**版**Tiles**产品时,每个主题都提供一个特定任务的解决方案,通过下列帮助中的步骤,您可创建 一个项目来演示**WPF**及**Silverlight**版**Tiles**的多种特性。

注意以下步骤需要您先创建一个新的WPF工程。

- 添加XAML到Tile Header
- 更新Tile Content
- 绑定条目集 いしょうしょう しょうしょう しゅうしょく かんしゅう しんしゅう かいしん しゅうしゅう
- 绑定Tiles控件

### 添加**XAML**到**Tile Header**

**WPF**及**Silverlight**版**Tiles**控件不支持Header属性中直接添加**XAML**内容,您需要为**Header**属性绑定CLR值,或者保留 为空白,在内容模板中添加您想要的Header内容(例如一张图片)。

例如: 2008年 2008年 2009年 2009年 2009年 2009年 2009年 2009年 2009年 2009年 2009年 2009年 2009年 2009年 2009年 2009年 2009年 2009年 2009年 2009年 2009年 2009年 2009年 2009年 2009年 2009年 2009年 2009年 2009年 2009年 2009年 2009年 2009年 2009年 2009年 2009年 20

XAML

<c1:C1SlideTile Width="280" Height="200" Header="{Binding Name}" />

### 更新**Tile Content**

**C1SlideTile**控件可以自动按照固定的时间间隔交替呈现需要的内容,您可以通过**C1TileService**静态类 和**UpdateInterval**属性调节时间间隔,例如:

Visual Basic

C1TileService.UpdateInterval = TimeSpan.FromSeconds(20)

 $C#$  and  $C#$  and  $C#$  and  $C#$  and  $C#$  and  $C#$  and  $C#$  and  $C#$  and  $C#$  and  $C#$  and  $C#$ 

C1TileService.UpdateInterval = TimeSpan.FromSeconds(20);

时间间隔值设置的越大,交替更新出现的频率越低。

您也可以编程的方式通过调用**UpdateTile**方法来更新每个特定的瓷贴,例如当瓷贴被点击时触发的更新操作,可以采用 以下代码: 2008年 - 2008年 - 2008年 - 2008年 - 2008年 - 2008年 - 2008年 - 2008年 - 2008年 - 2008年 - 2008年 - 2008年 - 2008年 - 2008年 - 2008年 - 2008年 - 2008年 - 2008年 - 2008年 - 2008年 - 2008年 - 2008年 - 2008年 - 2008年 - 2008年 - 2008年 - 2008年 -

Visual Basic

```
Private Sub C1Tile_Click(sender As Object, e As System.EventArgs)
             Dim tile As C1Tile = TryCast(sender, C1Tile)
            If tile IsNot Nothing Then
                         tile.UpdateTile()
End If the contract of the contract of the contract of the contract of the contract of the contract of the contract of the contract of the contract of the contract of the contract of the contract of the contract of the con
End Sub
C# and C# and C# and C# and C# and C# and C# and C# and C# and C# and C#
```
private void C1Tile Click(object sender, System.EventArgs e)

```
{
  C1Tile tile = sender as C1Tile;
  if(tile != null)
    tile.UpdateTile();
}
```
### 绑定条目集

您可以在**C1SlideTile**控件上呈现两个以上的可替换条目,通过使用**ContentSource**属性,您可以设置任意数量的翻转条 目,通过定义**ContentTemplate**(和可选的**AlternateContentTemplate**)来定义绑定内容的外观。

```
XAML
<c1:C1SlideTile Header="Photos" ContentSource="{Binding Items}">
    <c1:C1SlideTile.ContentTemplate>
        <DataTemplate>
<Grid>
               <TextBlock Text="{Binding Author}" Foreground="White"
VerticalAlignment="Top" Margin="4,2,0,2"/>
               <Image Source="{Binding Thumbnail}" Stretch="UniformToFill"
Margin="24, 24, 1, 1"/>
           </Grid>
        </DataTemplate>
    </c1:C1SlideTile.ContentTemplate>
</c1:C1SlideTile>
```
### 绑定**Tiles**控件

您可以在任意的**ItemsControl**中使用**C1Tile**,如**C1TileListBox**或者**GridView**控件,这里给出在**ListBox**控件绑 定**C1FlipTile**的标记示例:

```
XAML
<ListBox ItemsSource="{Binding}" x:Name="listBox" >
    <ListBox.ItemsPanel>
         <ItemsPanelTemplate>
             <c1:C1WrapPanel Background="YellowGreen"/>
         </ItemsPanelTemplate>
    </ListBox.ItemsPanel>
    <ListBox.ItemContainerStyle>
         <Style TargetType="ListBoxItem">
             <Setter Property="c1:C1TileService.PointerDownAnimation" Value="True"/>
         </Style>
    </ListBox.ItemContainerStyle>
    <ListBox.ItemTemplate>
         <DataTemplate>
             <c1:C1FlipTile Height="200" Width="200" Header="{Binding Title}"
Content="{Binding}" Background="DarkGreen" HeaderBackground="#88000000"
HeaderFontSize="18" Command="{Binding TileCommand, ElementName=pageRoot}"
HeaderPadding="2" Padding="0" HeaderForeground="White" CommandParameter="{Binding
Content, RelativeSource={RelativeSource Self}}">
```

```
 <c1:C1Tile.ContentTemplate>
              <DataTemplate>
\langle \text{Grid} \rangle <TextBlock Text="{Binding Author}" Foreground="White"
VerticalAlignment="Top" Margin="4,2,0,2"/>
                    <Image Source="{Binding Thumbnail}"
Stretch="UniformToFill" Margin="1, 24, 24, 1"/>
\langle/Grid\rangle </DataTemplate>
           </c1:C1Tile.ContentTemplate>
           <c1:C1Tile.AlternateContentTemplate>
              <DataTemplate>
\langle \text{Grid} \rangle <Image Source="{Binding Thumbnail}"
Stretch="UniformToFill"/>
\langle/Grid\rangle </DataTemplate>
            </c1:C1Tile.AlternateContentTemplate>
         </c1:C1FlipTile>
      </DataTemplate>
   </ListBox.ItemTemplate>
</ListBox>
画效果,你需要将VirtualizingStackPanel.VirtualizationMode设置为Standard。 WPF及Silverlight版Tiles帮助文档 12
```
注意:如果您在**ListBox**的**VirtualizingStackPanel**使用**C1Tile**控件作为**ItemsPanel**,为了避免在滚动ListBox时动